## **Households in HMIS**

## Included in this guidance:

- What is a household?
  - ROIs and households
  - VI-SPDATS and households
- How to create a new household in HMIS
- How to add someone to an existing household
- How to remove someone from an existing household

<u>What is a household?</u> If your client is an individual and wishes to live alone, you will skip the household tab.

For HUD and HMIS purposes, a household is defined as a group of people who share/ want to share a housing unit. This group can be related, as in a family, but does not have to be, as in roommates. In ServicePoint, creating a household allows data to be related among a group of client records. Grouping clients as a household allows you to create one Entry, one ROI, one Interim, one Exit, and so on, for all members. Households will always have one Head of Household identified and at least one other household member that are entering a program together.

**ROIs and Households**: Each member of a household that is entered into HMIS needs to be represented in an ROI that is uploaded into HMIS and electronically tagged in the ROI tab. Each adult needs to sign a ROI or giver verbal consent. Minor children will be listed on the HoH's ROI. If at any point a new member is added to a household, a ROI will need to be obtained for that new member.

<u>VI-SPDATS and Households:</u> Each adult member of a family that is in a household that is literally homeless and has identified that they are interested in housing navigation can have a VI-SPDAT completed in their client record. If you are working with a family with a minor child, you will fill out the F-SPDAT on the HoH's client profile tab.

<u>How to add a new household:</u> This is used to create an entirely new household that doesn't yet exist in ServicePoint.

- 1. Log on, select EDA mode for the program you are entering data for, set your back date mode.
- 2. Click ClientPoint and search for your client. (If you are entering your client into HMIS for the first time, you will address households when you get the "household tab" in the workflow).
- 3. Click the household tab. If the client is already in a household in the system, you will see the current household information listed on this tab. If the available household composition listed is correct you are done in the household tab.

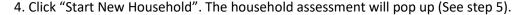

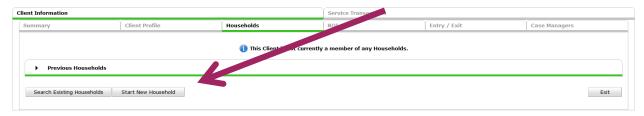

5. Complete steps 1-3 listed below to search for, or add household members.

**Note:** It is possible that a child or another adult in the household already has a client record in HMIS. Make sure to click "Search" before you add a new client to the system. Adding a member to a household will create a new client record for that client, you will need to go into this client's record to add information to the "client profile tab" after you have added them to the household.

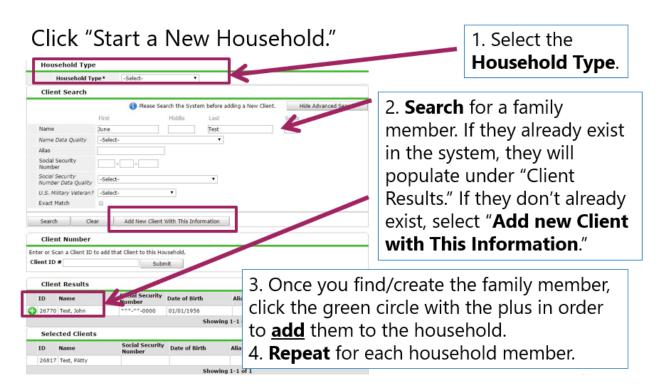

- 6. Click Continue. The "Household Information" assessment will pop up.
- 7. Select "Yes" for client that will be the HoH and "No" for any other household member. Assign the relationship of additional household members to the HoH. "Joined household" date will reflect the "back date mode" you are in when entering data.

**Note:** When deciding how to select the HoH, there are very few concrete rules on who in the household should be the HoH. The HoH will be an adult. If there are multiple adults, it is recommended that you select the client that could "open the most doors to resources". Ex, if one client is a veteran, they should be the HoH. If one client has a source of income, they may be eligible for more resources.

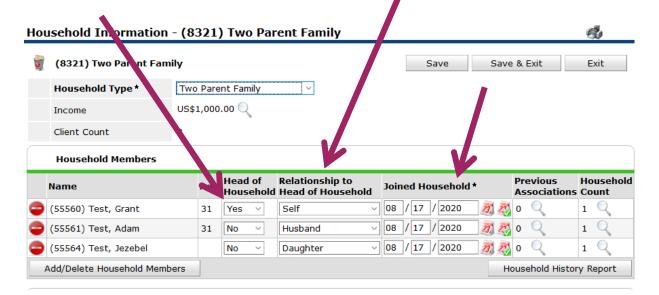

## Other things to consider

-Always make sure that all correct household members are selected whenever you add a ROI, Entry, Exit, or interim update. This will ensure that all household members are linked to the data being entered. Select box next to entire family or select each household member's name.

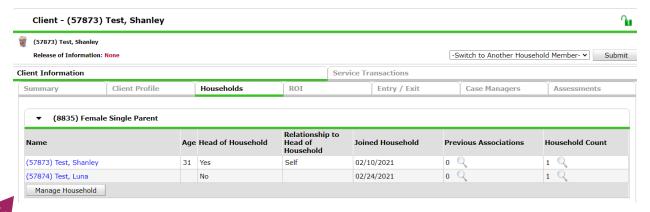

<u>Adding someone to an existing household</u>: If there is an official addition to a household, you will follow the following steps:

- 1. Click the "Manage Household" button
- 2. Click the "Add/Delete Household Members" button

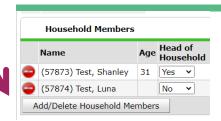

3. Click the "add clients to the household" dropdown and search for the client to ensure they are not already in the system. If they are in the system, click the green plus sign by their name to add them. If they are not in the system, add the new client to HMIS. (Always make sure to go back and fill in information for the client you just created). Don't forget to change the "household type" if the new household member changes the existing type.

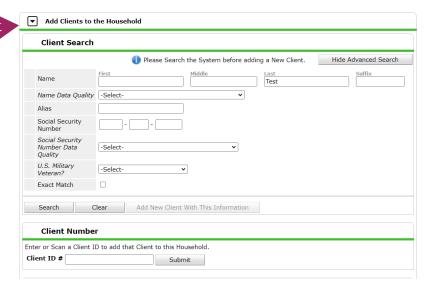

If you add a new household member, you will also need to add them to any relevant project entries. To do that follow these steps:

1. (Make sure you are in the correct EDA mode and back date mode) Click the pencil by the HoH's entry date

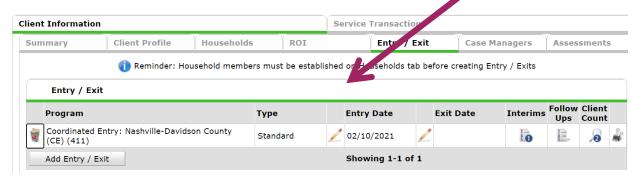

2. Click "Include additional household members.

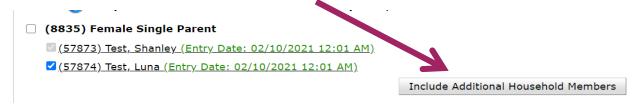

- 3. A screen will pop up with all household members, select new household member.
- 4. You will then switch to the new household member's record to update their entry "start date" to reflect the day they *actually* joined the household.

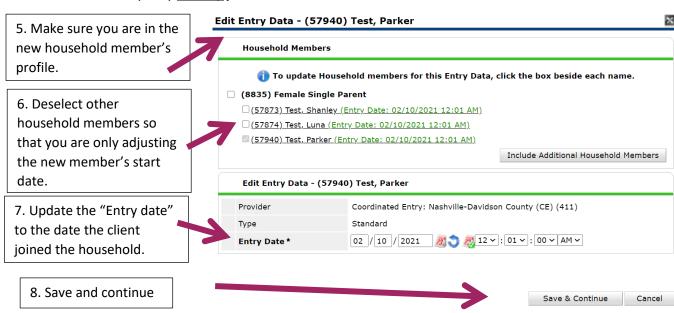

<u>DELETING a household member:</u> If a household member officially leaves a household, follow the steps below:

| Name                  | Age | Head of<br>Household | Relationship to<br>Head of<br>Household | Joined<br>Household | Previous<br>Associations | Household<br>Count |
|-----------------------|-----|----------------------|-----------------------------------------|---------------------|--------------------------|--------------------|
| (57963) Test, Shanley | 31  | Yes                  | Self                                    | 02/10/2021          | 0 🔍                      | 1                  |
| (57965) Test, Luna    | 5   | No                   | Daughter                                | 02/10/2021          | 0 🔍                      | 1 🔍                |
| (57966) Test, Parker  | 31  | No                   | Husband                                 | 02/10/2021          | 0 Q                      | 1 🔍                |

1. Click "Manage Household" button

2.Click the red circle by the name of the person leaving the household.

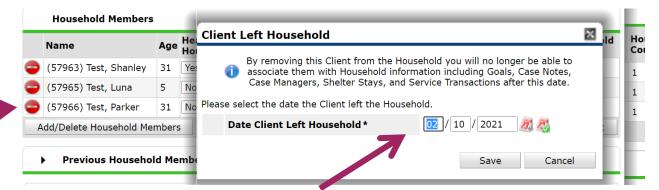

3. Add the "date that the client left household"

If you remove a household member, you will also need to exit them from any relevant project entries. To do that follow these steps:

- 1. Go to the removed client's "Entry/Exit" tab.
- 2. Click the pencil by the "Exit Date"

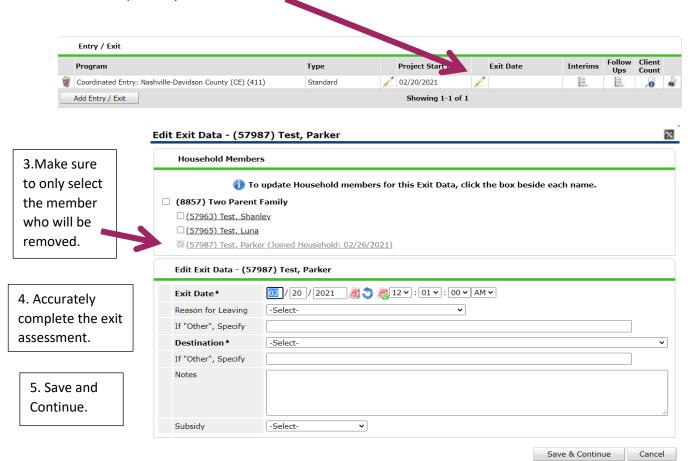

## **Common household scenarios**

-I'm working with a pregnant mom. When do I enter the baby? The baby can be entered to a current household when they baby is born, with the baby's birthdate as the "Joined household" date.

-I'm working with a family who doesn't currently have custody of their child but wants to work towards custody and living together, when do I enter the baby? If a family does not have custody of a child, they should not be entered in HMIS as part of the household. The child can be entered in the household if at least 50% custody is obtained.